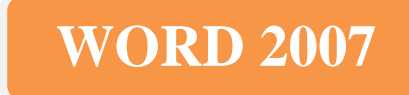

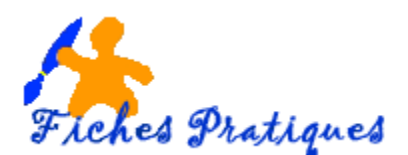

# **Créez un organigramme hiérarchique**

Rien de plus facile que de créer un organigramme avec la nouvelle version de Word. Vous trouvez le modèle dont vous avez besoin dans la collection SmartArt. Il suffit d'un clic pour l'insérer et il ne vous reste plus qu'à le compléter.

- Placez le point d'insertion à l'endroit où l'organigramme doit s'afficher
- A part de **l'onglet Insertion**, cliquez sur **SmartArt** dans le **groupe illustrations**
- Dans la galerie de diagrammes qui s'affiche, cliquez sur Hiérarchie
- Sélectionnez le type

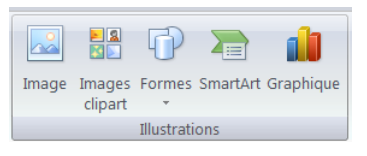

puis sur OK.

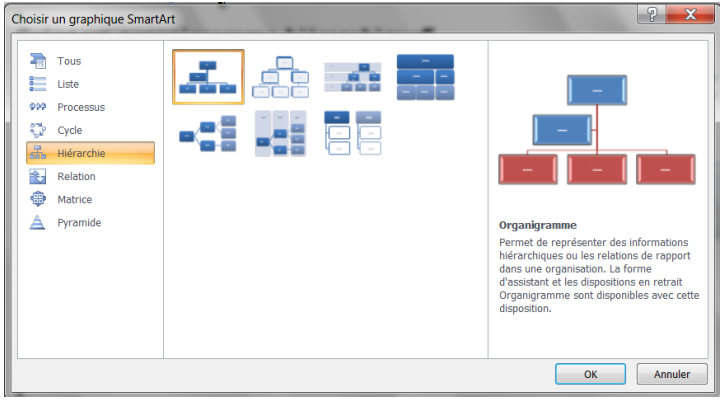

Un organigramme apparaît : tapez le texte dans la partie de gauche

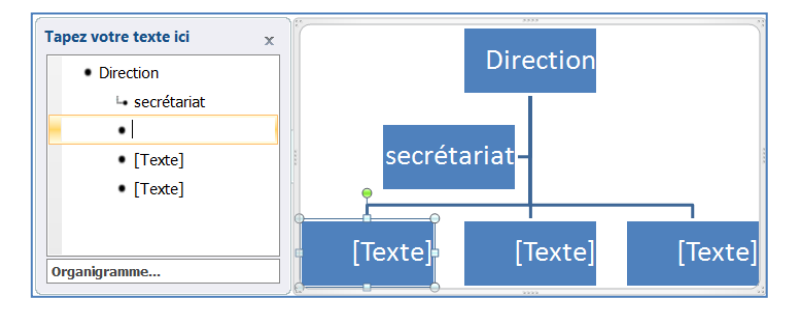

# **Pour ajouter une forme**

Cliquez sur l'organigramme, un ruban de commandes appelé **Création** apparaît,

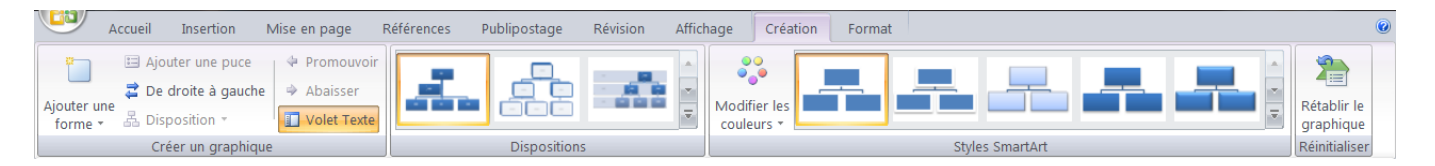

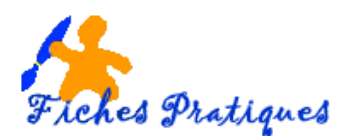

- Sélectionnez le rectangle proche de l'endroit où vous désirez rajouter un nouveau cadre
- Cliquez sur **Ajouter une forme** dans le **groupe Créer un graphique**
- puis sur le rectangle le plus proche de l'endroit où vous souhaitez ajouter un nouvel élément

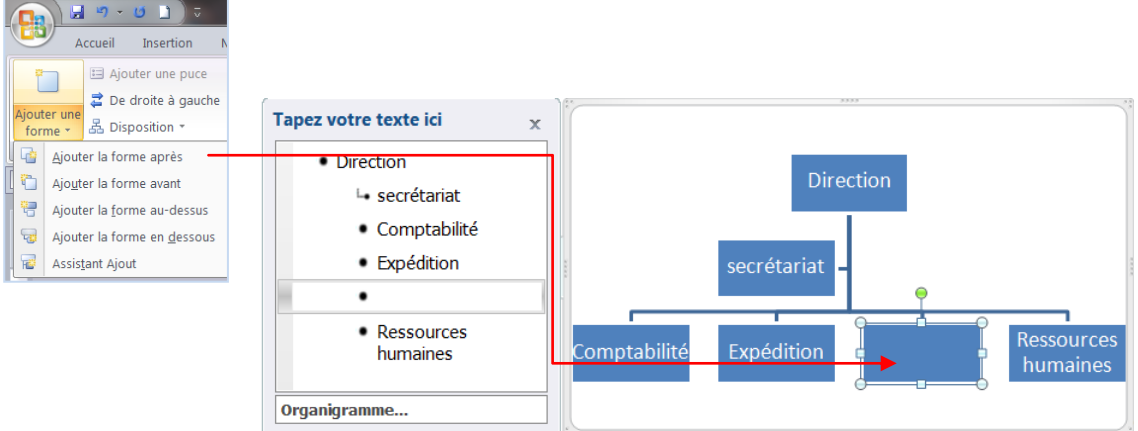

### **Pour modifier les couleurs**

- Cliquez sur l'organigramme, pour faire apparaître le ruban de commandes Création
- Cliquez sur la commande **Modifiez les couleurs** dans le groupe **Styles SmartArt**
- Sélectionnez une variation de couleurs dans la liste des modèles qui s'affiche,

# **Pour appliquer un style différent**

- Cliquez sur l'organigramme.
- Sous **Outils SmartArt**, sous l'onglet **Création**, cliquez sur le style rapide désiré dans le groupe **Styles SmartArt**.
- Pour afficher d'autres styles SmartArt, cliquez sur le bouton Autres<sup>→</sup>

# **Pour remplacer la disposition d'un graphique**

- Cliquez sur le graphique SmartArt contenant la disposition qui doit être remplacée par une disposition téléchargée.
- Sous **Outils SmartArt**, sous l'onglet **Création**, dans le groupe
- **Dispositions**, cliquez sur Autres  $\overline{•}$ , puis sur Autres dispositions. Dans la galerie **Choisir un graphique SmartArt**, cliquez sur la
- disposition de graphique SmartArt que vous avez choisie, puis cliquez sur **OK**.

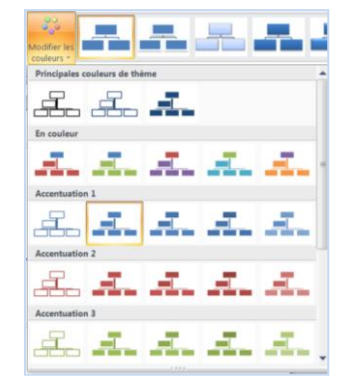

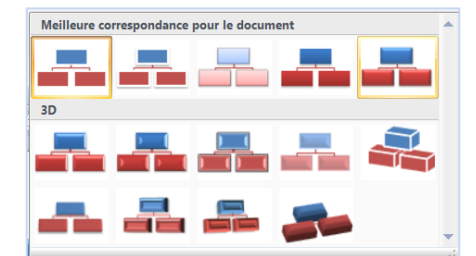

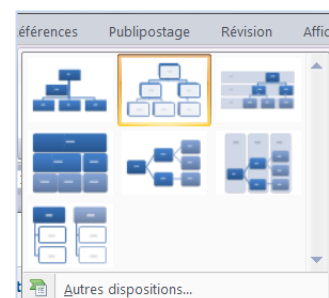